## ■ 予約する

## ● 詳細情報から予約する

① | カートに入れる | ボタンを選択します。

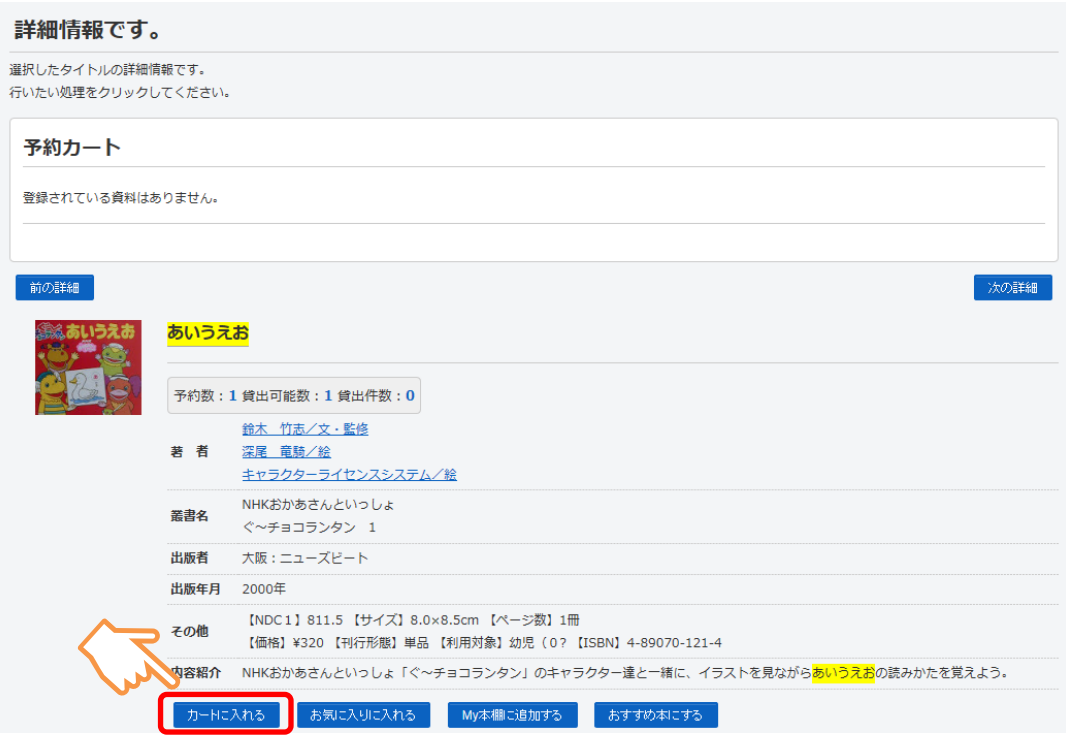

## ② 予約する ボタンを選択します。 ※ログインしていない場合はログイン画面を表示します。

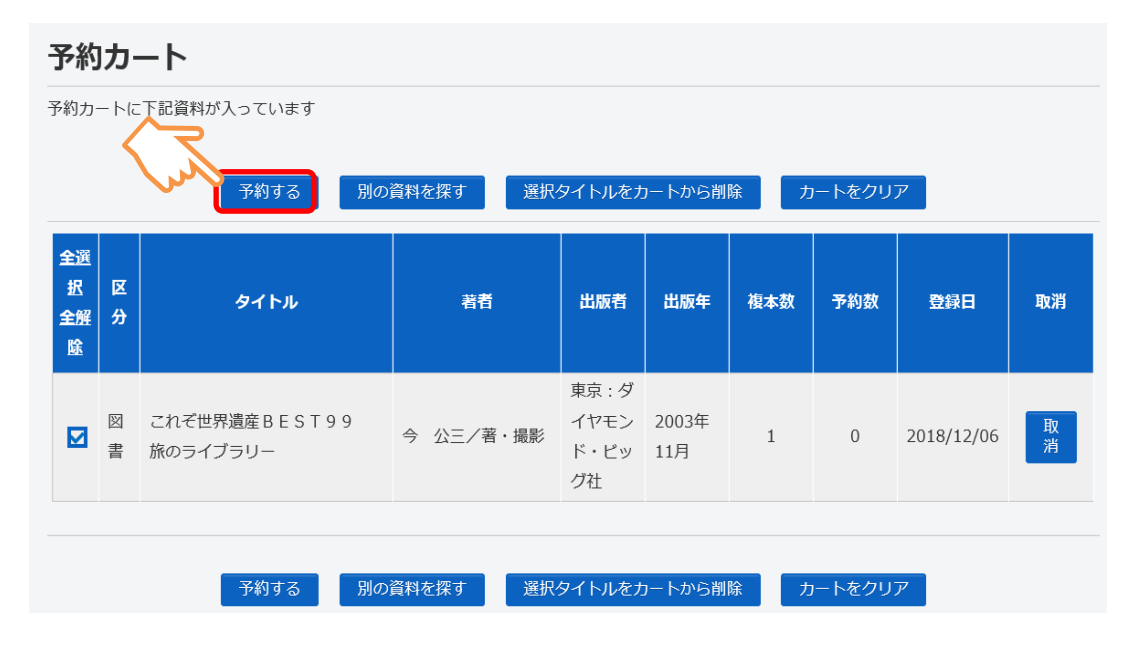

3 受取り場所や連絡方法等を設定し、 次に進む ボタンを選択します。

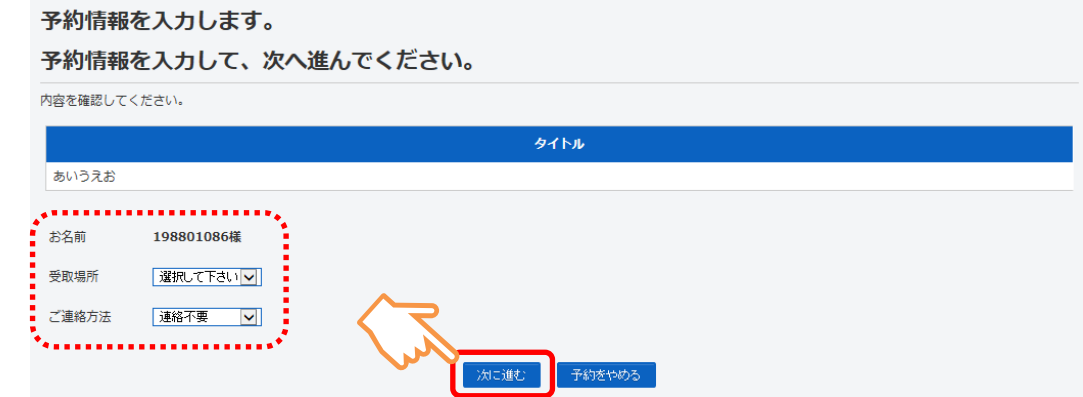

4 予約内容を確認し、 予約する ボタンを選択します。

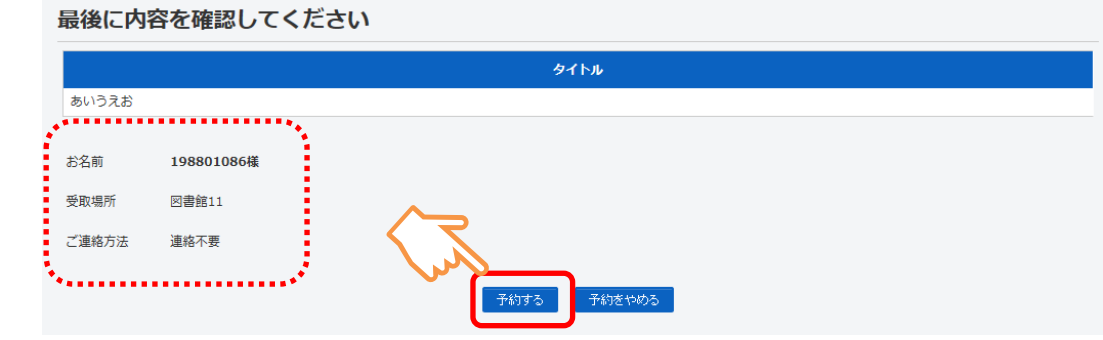

⑤ 予約完了 ボタンを選択します。

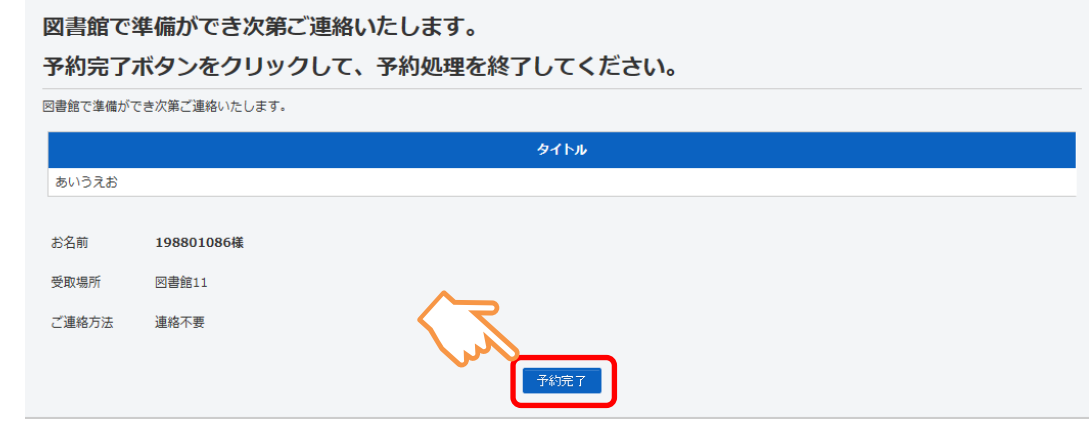

## ● 一覧から予約する

複数資料を一度に選択できます。

1 予約する資料のチェックボックスにチェックを入れ、 カートに入れる ボタン を選択します。

(予約できない資料はチェックボックスがグレーになり、チェックできません。) Q検索結果一覧

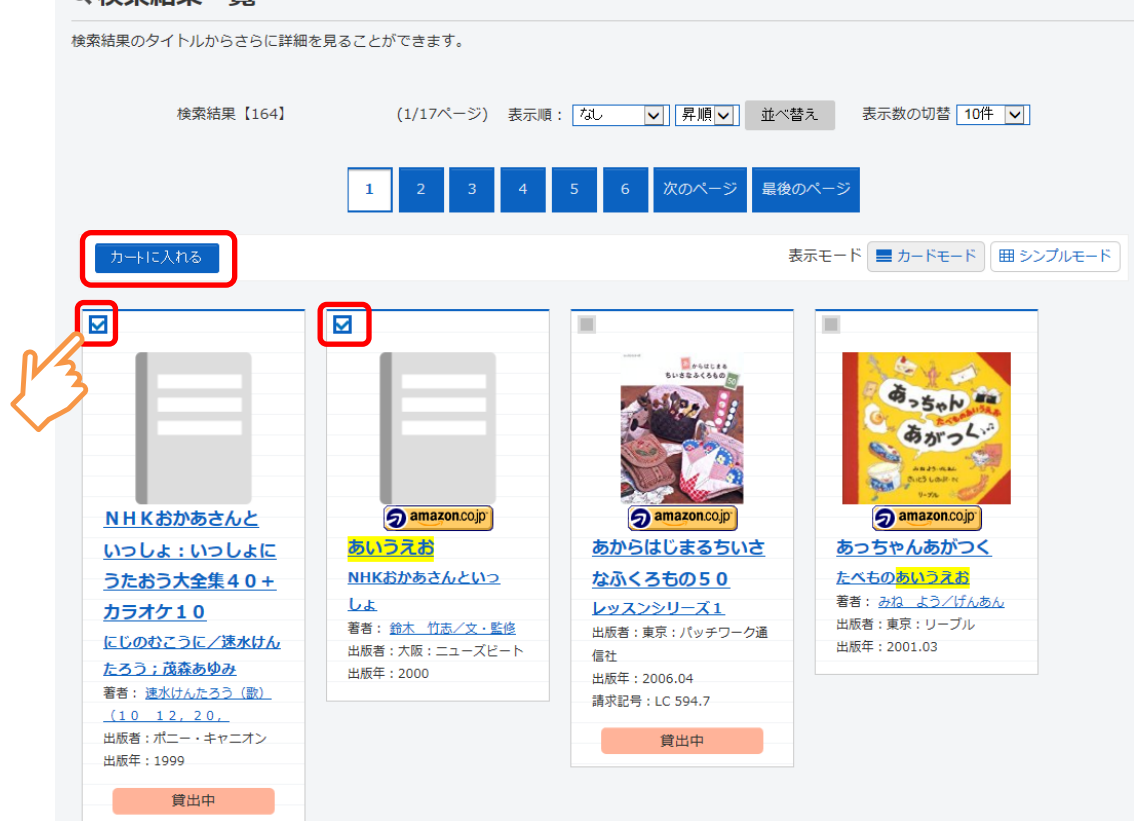

② 予約カートに登録します。

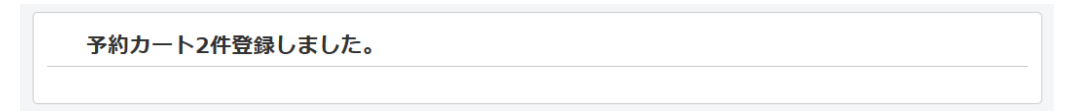

3 予約カートから予約する ボタンを選択します 以降の操作は、詳細情報から予約する と同様です。